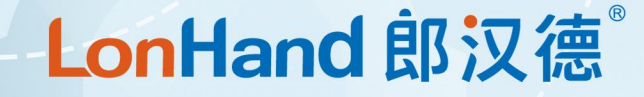

# 禾木看看 4G NVR 使用说明书

适用产品系列/型号:H200

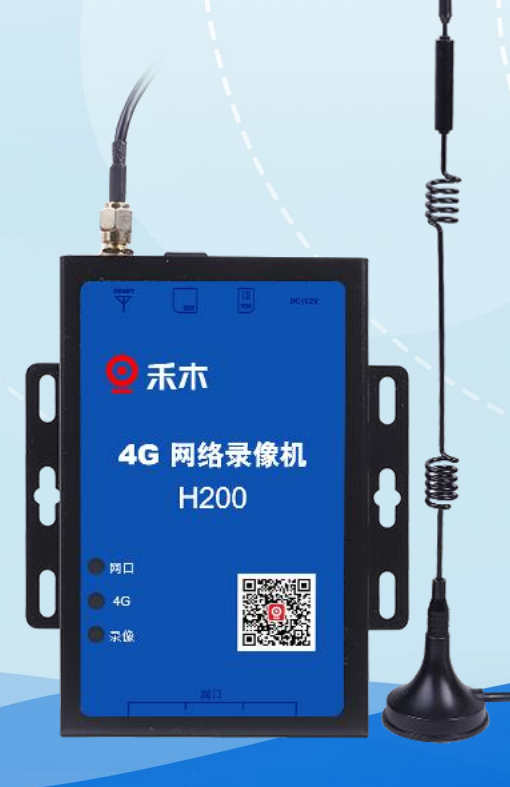

## 郎汉德 可信赖的物联网终端设备

历史版本

| 修订日期       | 修订记录               | 版本号  | 修订人 |
|------------|--------------------|------|-----|
| 2022/06/18 | <sup>'</sup> 说明书发布 | V1.0 | 李世涛 |
| 2022/08/05 | 修复错误               | V1.1 | 李世涛 |

## 郎汉德LonHand

目录

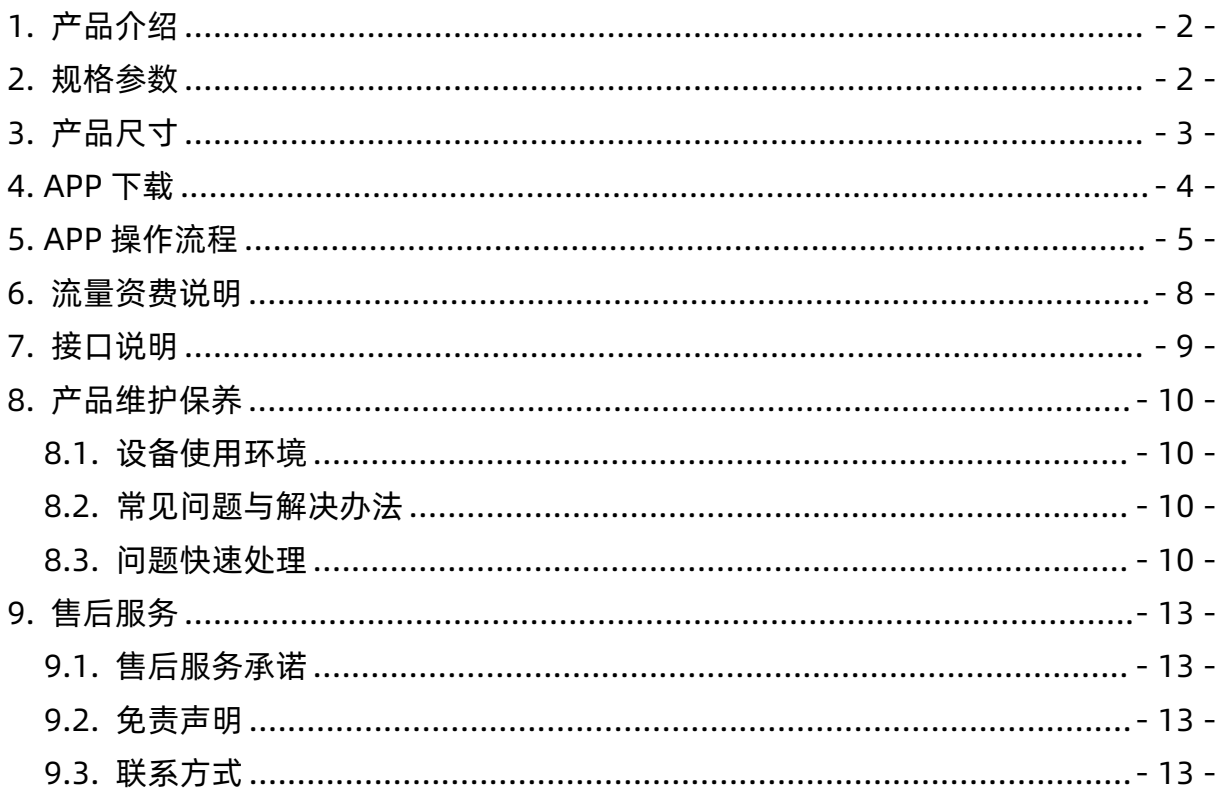

#### 用户须知

- 使用前请详细阅读本说明书,并保存以供参考。
- 请遵守本说明书操作规程及注意事项。
- 在收到仪器时,请小心打开包装,检视仪器及配件是否因运送而损坏,如有发现损坏, 请立即通知生产厂家及经销商,并保留包装物,以便寄回处理。
- 当仪器发生故障,请勿自行修理,请直接联系生产厂家的维修部门。

<span id="page-4-0"></span>1. 产品介绍

禾木看看 4G NVR 是一款通过 SIM 卡连接 4G 网络,搭配手机 APP 使用的网络在线 实时录像设备。4G NVR 可以连接 4 路网络摄像设备,通过手机 APP 您可以进行实时网 络监控功能。本产品搭载网络实时录像与拍照功能,您可以通过手机 APP 实时了解监 控信息。

主要特点:

- 支持全网通 4G 联网,解决布网线烦恼,实现远程监控
- 设备支持通道, 可连接 4 路摄像机, 兼容各厂家主流摄像机
- 采用 TF 卡录像, 最大支持 512GB (支持热插拔), 多通道存储回放, 循环存储, 录 像存满后自动覆盖第一天录像
- 支持高清切换功能
- 安装方便,即插即用简单省心。
- 数据保护,意外断电数据不丢失。
- 编码格式支持 H.264、H.265,减少带宽占用提高录像质量。

#### <span id="page-4-1"></span>2. 规格参数

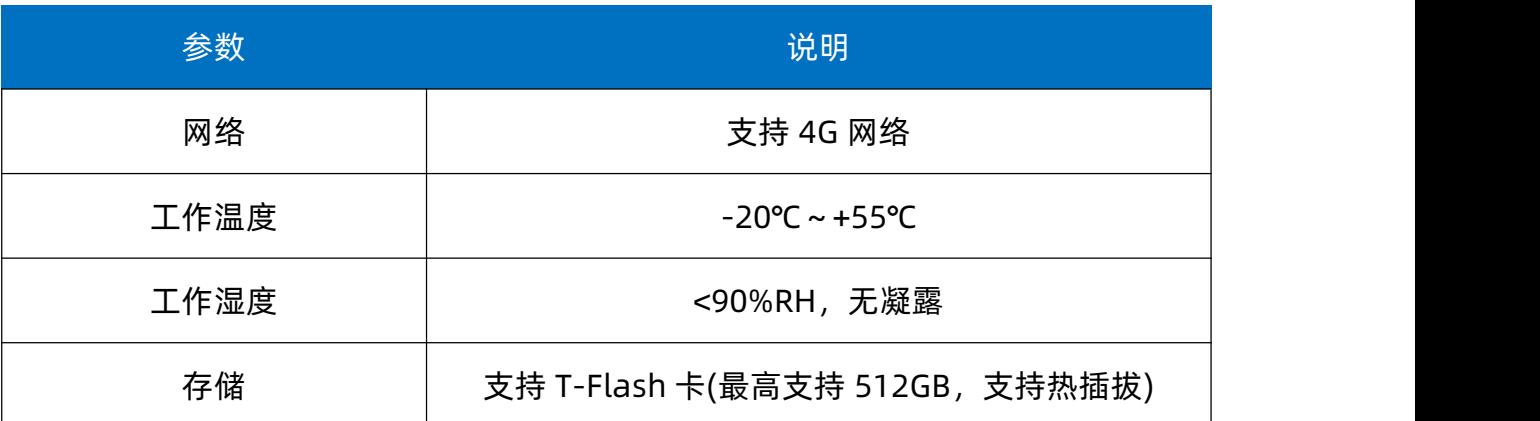

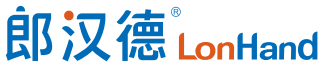

禾木看看 4G NVR 使用说明书 [www.lonhand.com](http://www.lonhand.com)

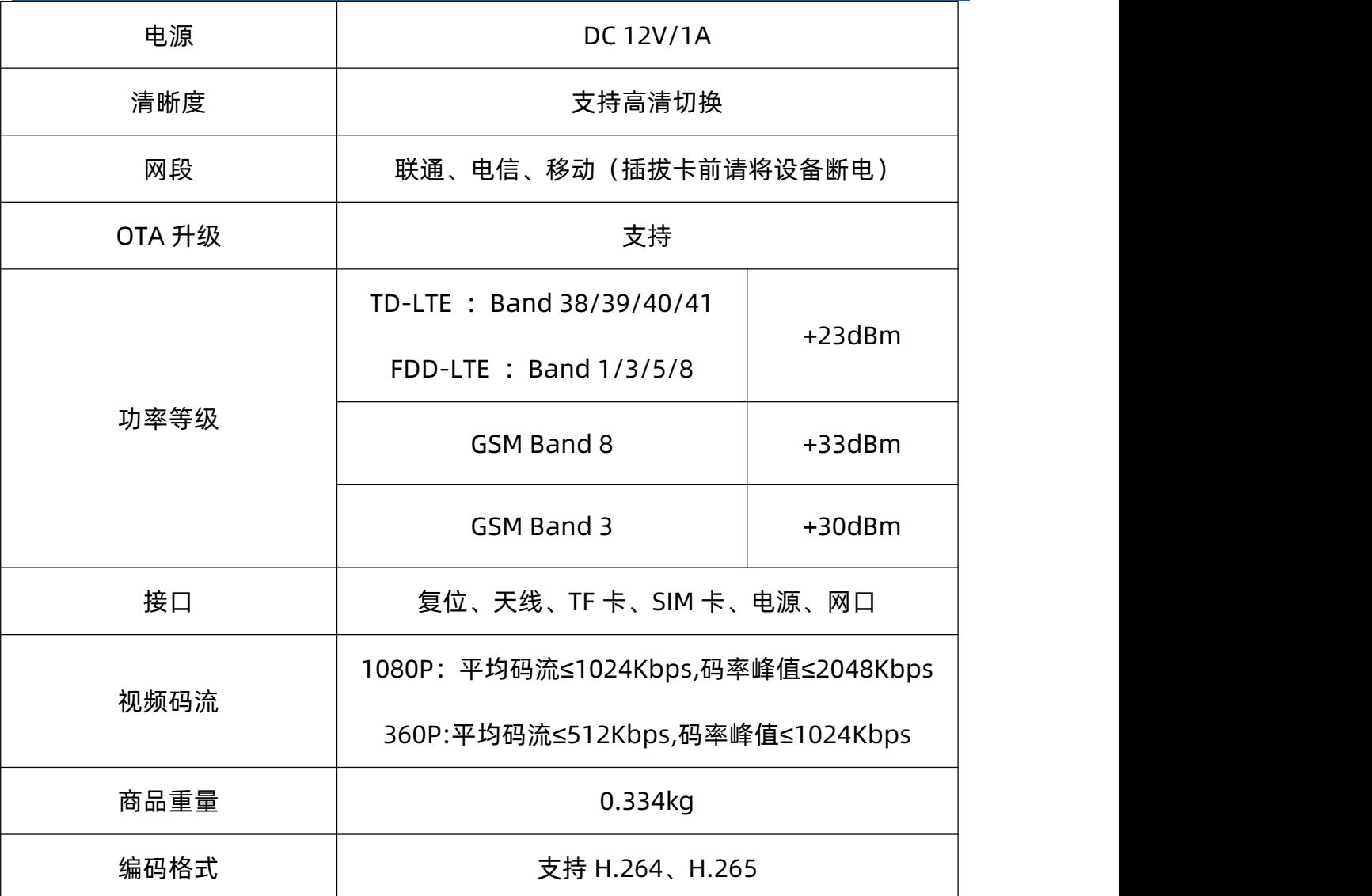

<span id="page-5-0"></span>3. 产品尺寸

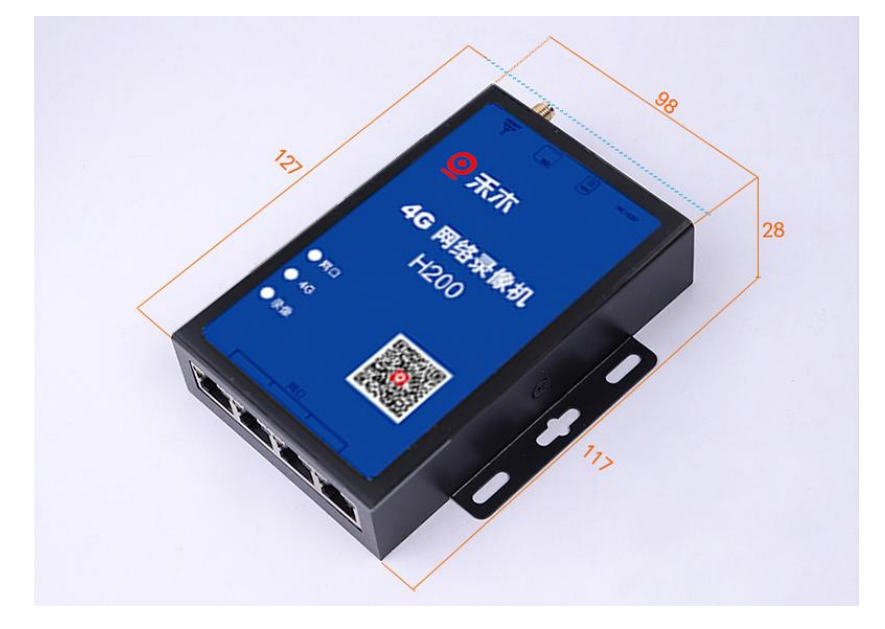

#### <span id="page-6-0"></span>4. APP 下载

使用本产品需通过应用商店下载"禾木看看"APP。

#### 下载方式:

- 1、安卓用户需要通过应用商店或应用宝下载。
- 2、iOS 用户通过 app store 搜索"禾木看看"进行下载。
- 3、关注公众号,点击右下角的"下载 APP",根据手机操作系统选择对应的下载方式。

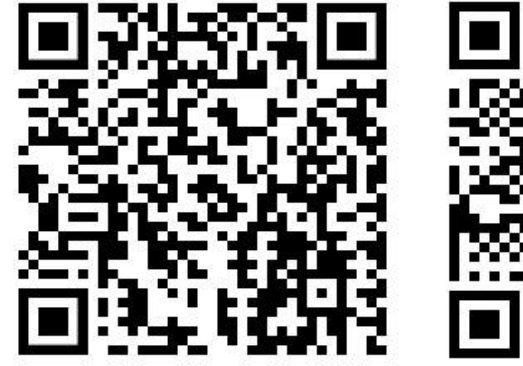

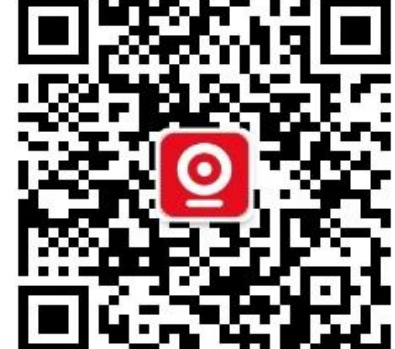

ios 扫码下载 公众号

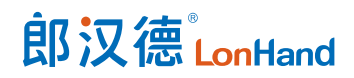

### <span id="page-7-0"></span>5. APP 操作流程

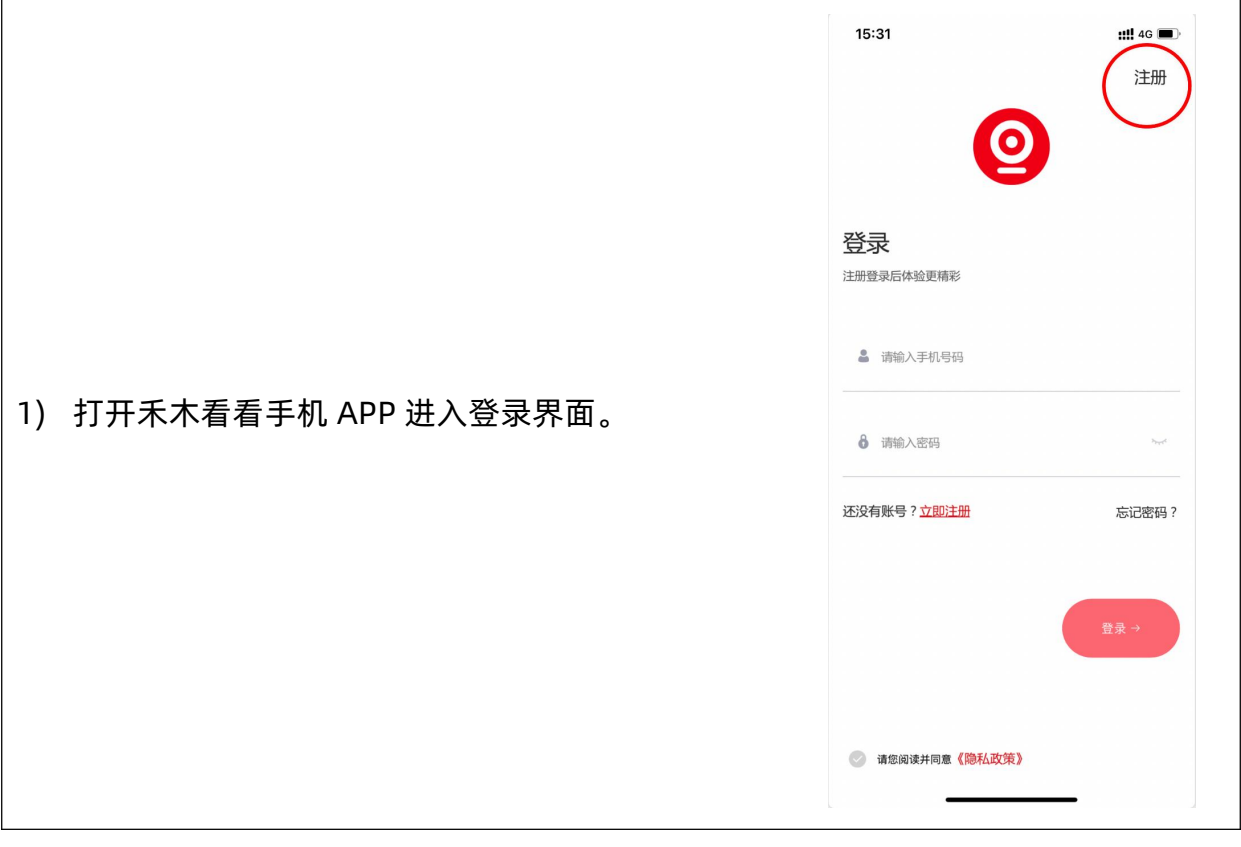

#### 2) 未注册的用户需要进行账号注册。

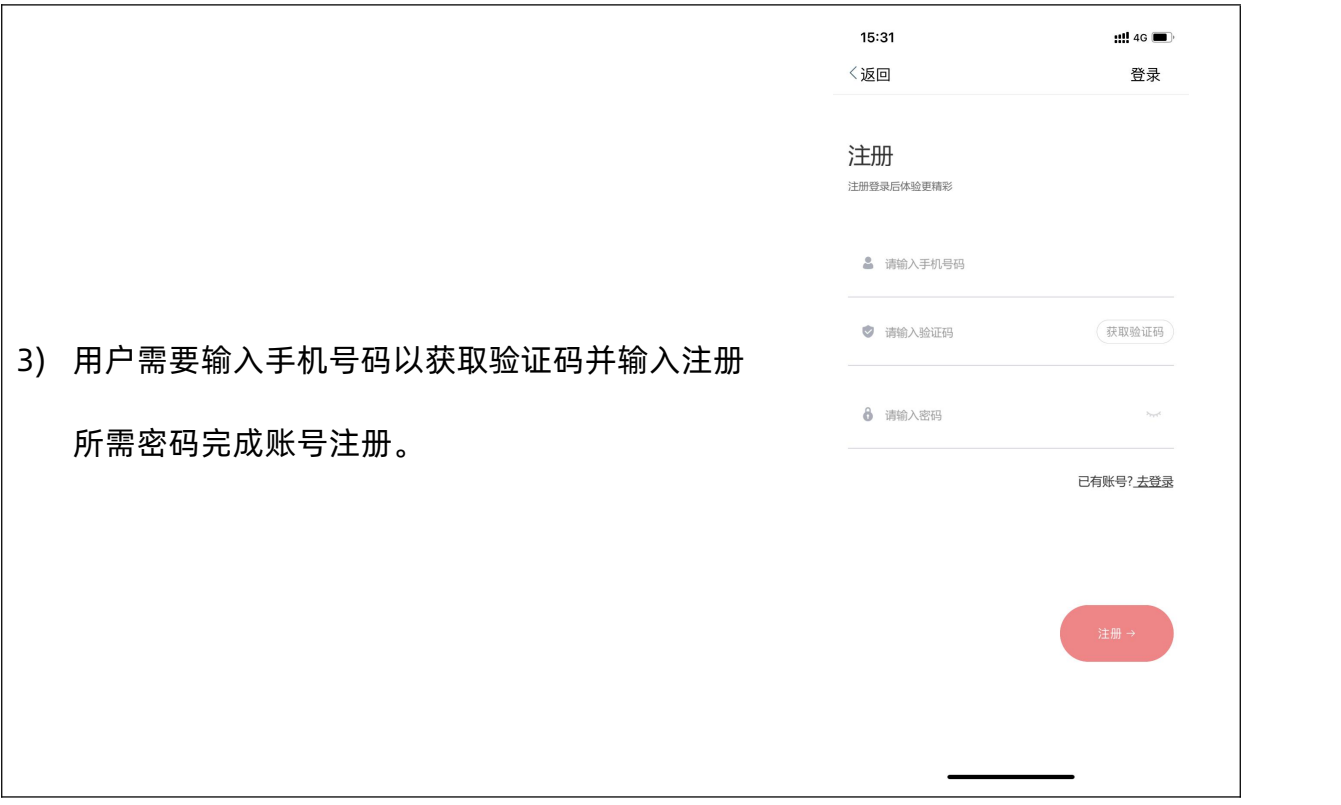

4) 如您同意《用户协议》与《隐私政策》请勾选,以便您登录账号并进行以下操作。

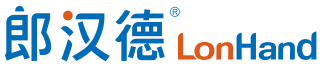

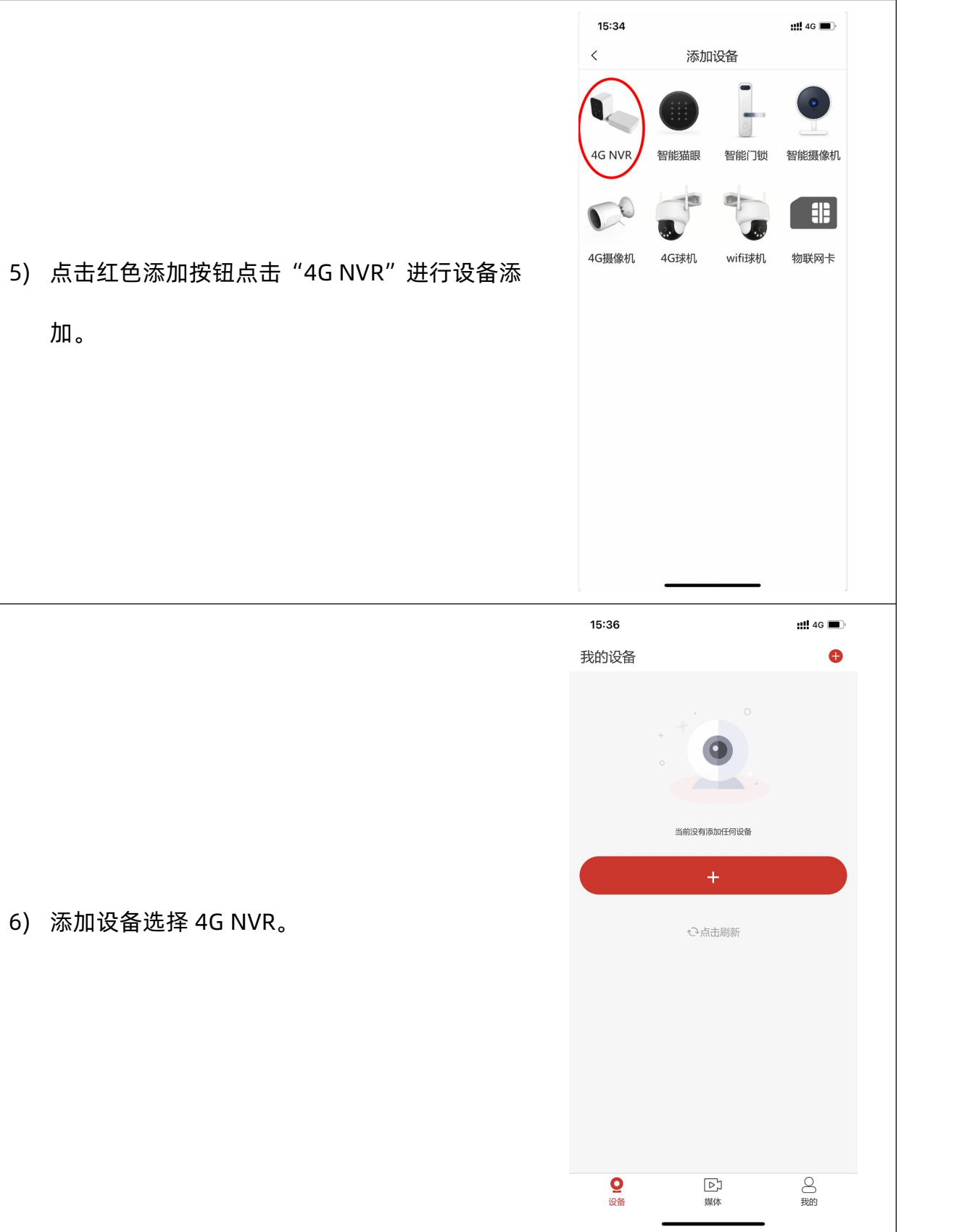

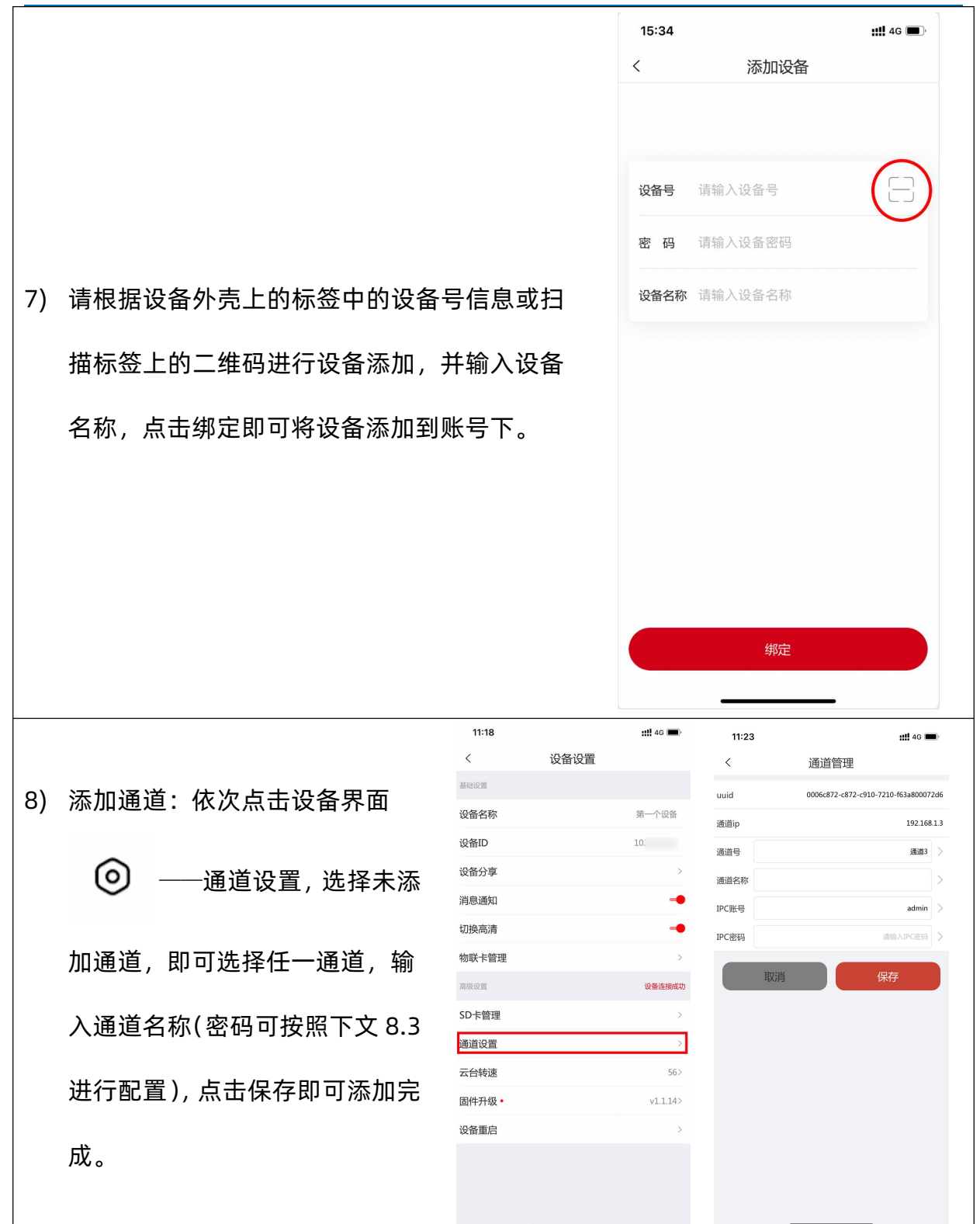

## 郎汉德LonHand

禾木看看 4G NVR 使用说明书 [www.lonhand.com](http://www.lonhand.com)

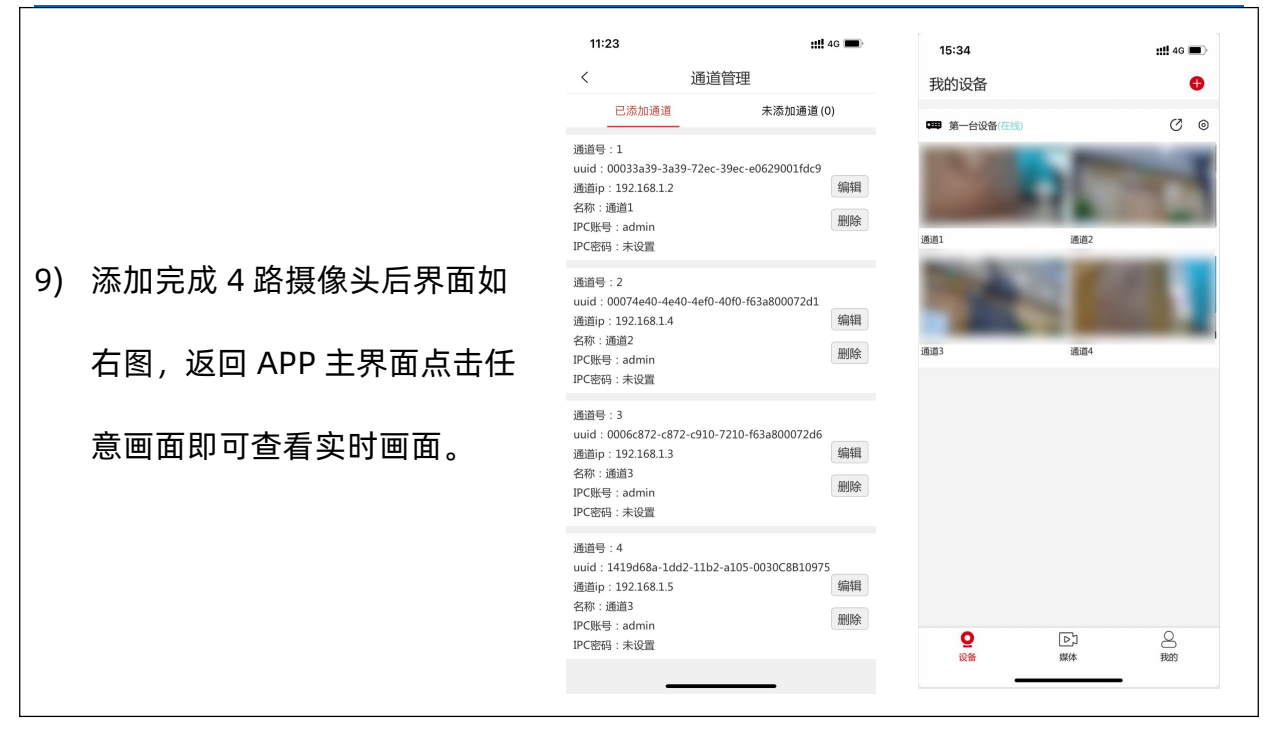

#### <span id="page-10-0"></span>6. 流量资费说明

使用 APP 可查看物联网卡信息,具体查询方式如下图。

#### **激活本产品首月免费赠送 1G 流量。**

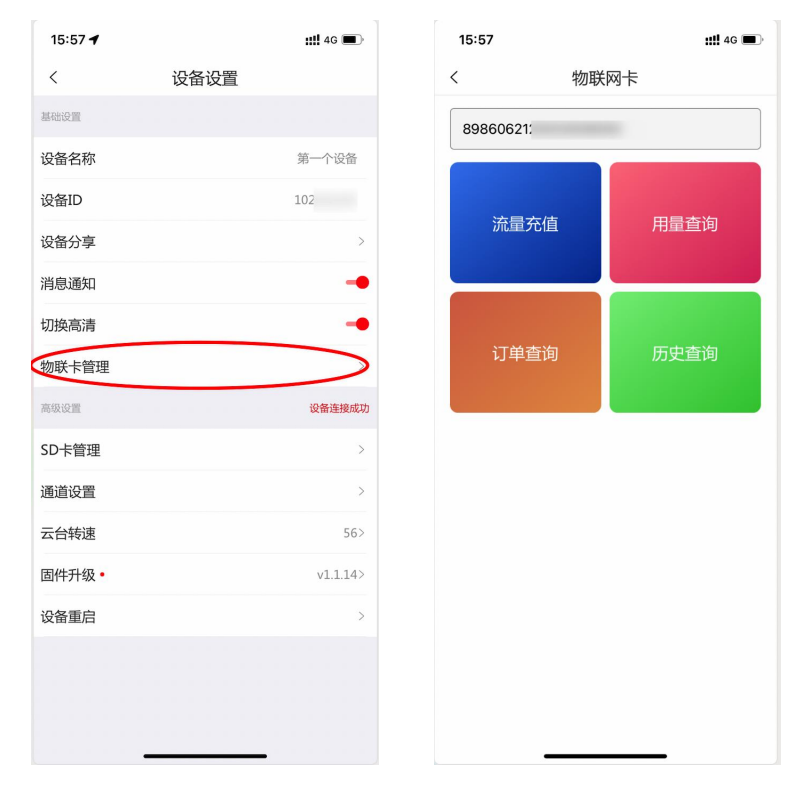

郎汉德LonHand

<span id="page-11-0"></span>7. 接口说明

①天线:用于连接 4G 天线。

②复位按钮:当设备配置出错,可按下此按钮将设备恢复出厂设置。

③TF 卡:用于插入 TF 存储卡(最大支持 512GB,需自备),请将 TF 卡按照图示方向插 入,以免对卡或设备造成损坏。

④SIM 卡:用于插入随机附带的 SIM 卡(或用户自备 SIM 卡),请将 SIM 卡按照图示方 向插入,以免对卡或设备造成损坏。

⑤电源:设备电源接口,规格为 12V DC,不低于 1A。接口规格为 5.5mm/2.1mm(兼 容 5.5mm/2.5mm)电源接口,内正外负。

⑥网口 1~4:用于连接摄像机,最多支持 4 路 onvif 协议的设备,兼容 H.265 或 H.264 协议。

指示灯定义

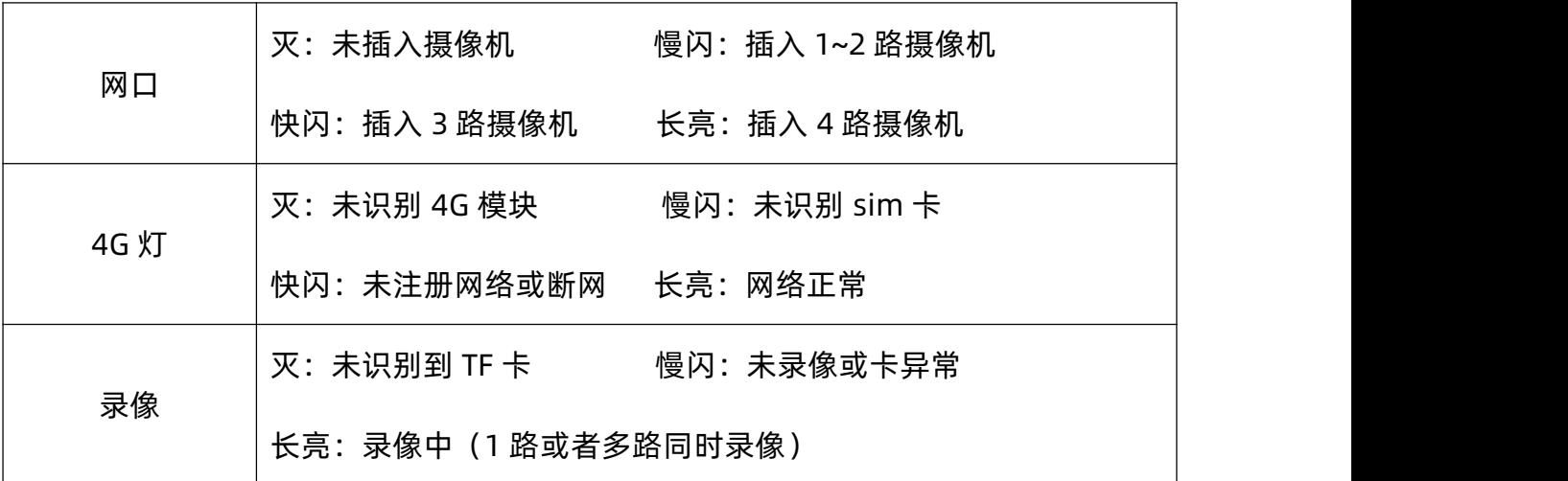

<span id="page-12-0"></span>8. 产品维护保养

- <span id="page-12-1"></span>8.1.设备使用环境
	- 1. 设备工作电压为 12V,输入电压过高或过低可能导致设备无法正常工作甚至损坏。
	- 2. 设备允许的空气湿度<90%RH,不具备防水能力。在凝露,或液体浸泡环境请勿 使用该产品。

#### <span id="page-12-2"></span>8.2.常见问题与解决办法

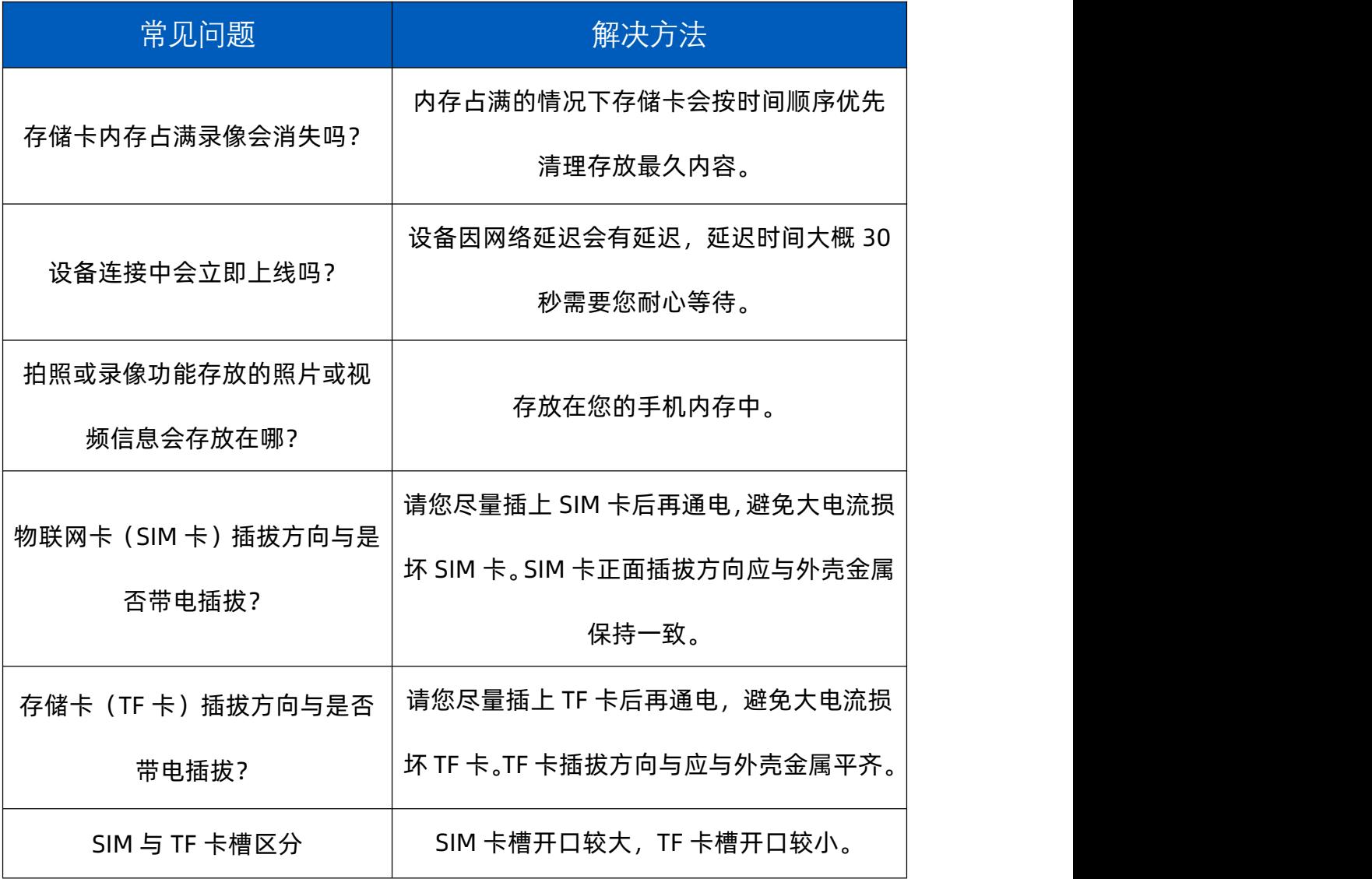

#### <span id="page-12-3"></span>8.3.问题快速处理

**1) 接入新购买的 IPC**

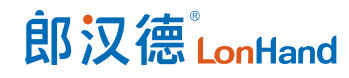

#### **1 弱密码可用的 IPC**

设备通电,使用网线连接 4G NVR 和 IPC 网口。

使用通道管理搜并添加,密码空缺,点击保存即可。

#### **2 强密码但出厂时已生成的 IPC**

设备通电,使用网线连接 4G NVR 和 IPC 网口。

在产品外包装找到 on-vif 密码(安全码密码诸如此类)。

使用通道管理搜并添加,密码输入查到的密码,点击保存即可。

#### **3 强密码但是需要用户自主设置**

设备通电后接入路由器,找一台电脑也接入同一台路由器。

在电脑浏览器打开路由器管理页面,在设备列表找到 IPC 的 IP 地址。

在电脑浏览器输入刚刚搜到的 IP 地址,页面会提示你设置一个复杂密码,设置复杂 密码并记住这个密码。

设备的网线从路由器拔下同时插入 4G NVR 的网口。

使用通道管理搜并添加,密码输入刚刚设置的密码,点击保存即可。

#### **2) 连接已经使用过的 IPC**

#### **1 IP 地址能自动获取且可以知晓 on-vif 密码**

使用通道管理搜并添加,密码输入记住的密码,点击保存即可。

#### **2 IP 地址能自动获取但是忘记 on-vif 密码**

寻找设备上的重置按键,强制重置后恢复成新出厂的 IPC,作为新出厂的 IPC 处理 即可,参照 1) ③。如果没有重置按键,品牌方视为窃取他人设备,无解,放弃使 用此设备即可。

#### **3 IP 地址固定为非 192.168.1.X 网段**

获取固定的 IP 地址。

在电脑浏览器访问路由器的管理页面,设置路由器的网段为固定 IP 所在的网段。

局域网IP地址

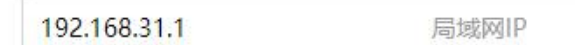

DHCP静态IP分配

将 IPC 连接该路由器。

电脑浏览器访问 IP 地址,登陆管理台后进入到网络设置,把固定 IP 改为自动获取 (DHCP) 即可, 然后保存。

**4 IP 地址固定为和其他已经接入的 IPC 相同**

路由器设置为 192.168.1.X 网段

在电脑访问路由器的管理页面,找到 IPC 的 IP 地址。

电脑浏览器访问 IP 地址, 登陆管理台后进入到网络设置, 把固定 IP 改为永久自动 获取(DHCP)即可,然后保存。

**3) 总结**

**1 新购 IPC**

需要激活(人工设置强密码)的,先连接路由器,通过浏览器下的管理台设置复杂 密码,修改完成后顺便修改为永久自动获取 IP 地址。不需要激活的,建议最好也连 接路由器,通过浏览器下的管理台修改为永久自动获取 IP 地址。

#### **2 已经用过的 IPC**

保险起见,通过按钮或者登陆管理台直接重置。

重置后当新购 IPC 处理即可。

<span id="page-15-0"></span>9. 售后服务

<span id="page-15-1"></span>9.1.售后服务承诺

本公司提供自销售日起一年内的本机售后服务,但不包括不当使用所造成的损坏, 若需要维修或调整,请寄回,但运费需自负。寄回时需确定包装良好以避免运送途中损 坏,本公司将免费维修设备的损坏。

#### <span id="page-15-2"></span>9.2.免责声明

本文档未授予任何知识产权的许可,并未以明示或暗示、或以禁止发言或其它方式 授予任何知识产权许可。除在其产品的销售条款和条件声明的责任之外,我公司概不承 担任何其它责任。并且我公司对本产品的销售和/或使用不作任何明示或暗示的担保, 包括对产品的特定用途适用性、适销性或对任何专利权、版权或其它知识产权的侵权责 任等均不作担保。本公司可能随时对产品规格及产品描述做出修改,恕不另行通知。 9.3.联系方式

<span id="page-15-3"></span>地址:山东省济南市历下区茂岭山三号路中欧校友产业大厦 12 层

网址:[www.lonhand.com](http://www.lonhand.com/)

电话:0531-88783739 接通后转 0